# 为  $A_{\odot}$  $A<sub>4</sub>$ Marginalien Word 2007/2010/2013/2016 © U. Janssen | Tel: 089-82086618 | E-Mail: Computerunterricht@janotopia.de | Internet: www.janotopia.de 1

# MARGINALIEN MIT WORD ERSTELLEN

*Marginalien sind kurze Texte, die sich im äußeren Rand neben dem eigentlichen Text* Was sind Marginalien? *befinden. Sie werden oft für Stichworte oder Zusammenfassungen oder auch Titel genutzt, die sich auf den nebenstehenden Absatz beziehen und stehen neben der ersten Zeile des Absatzes.* 

*Die Marginalie sollte nicht breiter als zwei Drittel des Randes werden und einen Abstand von 2 bis 3 mm vom Text haben. Marginalientext hat die gleiche Schriftart wie der Dokumenttext, die Schriftgröße ist jedoch zwei bis drei Punkt kleiner.*

# DAS SEITENLAYOUT ANPASSEN

- 1. Klicken Sie in der  $\mathbf{x}$ Seite einrichten Registerkarte Seitenränder Papier Layout **Seitenlayout** im Bereich Seitenränder **Seite einrichten** auf das Oben:  $2,5$  cm  $\div$ Unten  $2 \text{ cm}$  $\div$ Symbol  $\boxed{5}$ .  $\frac{1}{\sqrt{2}}$  $\div$ Innen:  $2,5$  cm Außen:  $4,5$  cm  $\left| \frac{\bullet}{\bullet} \right|$  $\overline{\vee}$ Bundsteg:  $0 \text{ cm}$ Bundstegposition Links 2. Wählen Sie in der Ausrichtung Dialogbox **Seite einrichten** bei *Mehrere*   $|\mathbf{A}|$  $|A|$ *Seiten* die Option Hochformat Querformat **Gegenüberliegende**  Seiter **Seiten** Gegenüberliegende Seiten  $\checkmark$ Mehrere Seiten: Richten Sie anschließend bei *Seitenränder* den Vorschau Wert **Außen** etwas größer ein (z.B. 4 cm). Je größer Sie diesen Wert wählen, umso ═ ═ breiter wird die Marginalie und umso Übernehmen für: Gesamtes Dokument schmäler wird der Bereich des eigentlichen Abbrechen Als Standard festlegen  $\alpha$ Textes.
- 3. Klicken Sie auf **OK**.

#### EINE FORMATVORLAGE FÜR MARGINALIEN ERSTELLEN

Klicken Sie in der Registerkarte **Start** im Bereich **Formatvorlagen** auf das Symbol  $\boxed{5}$ . Der Bereich **Formatvorlagen** erscheint rechts.

## Klicken Sie auf das Symbol , um eine neue Formatvorlage zu erstellen.

#### Formatvorlag... Alle löschen Margin  $\overline{\mathbb{T}}$ Standard  $\overline{\mathbb{T}}$ Absatz-Standardschriftart a **Kein Leerraum**  $\P$ Überschrift 1  $\underline{\mathbb{T}}$ a Überschrift 2  $\underline{\mathbb{T}}$ a Überschrift 3  $\P$ a Titel  $\P$ a тa Untertitel Schwache Hervorhebung  $\mathbf{a}$ Vorschau anzeigen Verknüpfte Formatvorlagen deaktiv

Eine neue Formatvorlage erstellen

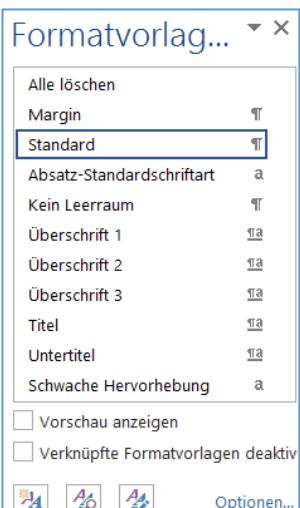

Breitere Seitenränder für außen einrichten

Name und Typ der Formatvorlage

Nehmen Sie in der Dialogbox **Neue Formatvorlage** folgende Einstellungen vor:

- 1. Geben Sie im Feld **Name** eine Bezeichnung für das Format ein (z.B. Marginalie)
- 2. Wählen Sie als *Formatvorlagentyp* die Option **Absatz**
- 3. Wählen Sie bei *Formatvorlage basiert auf* die Option **(keine Formatvorlage)**
- 4. Wählen Sie bei *Formatvorlage für folgenden Absatz* **Standard**
- 5. Stellen Sie die Schriftart und Schriftgröße ein (z.B. Calibri 9)

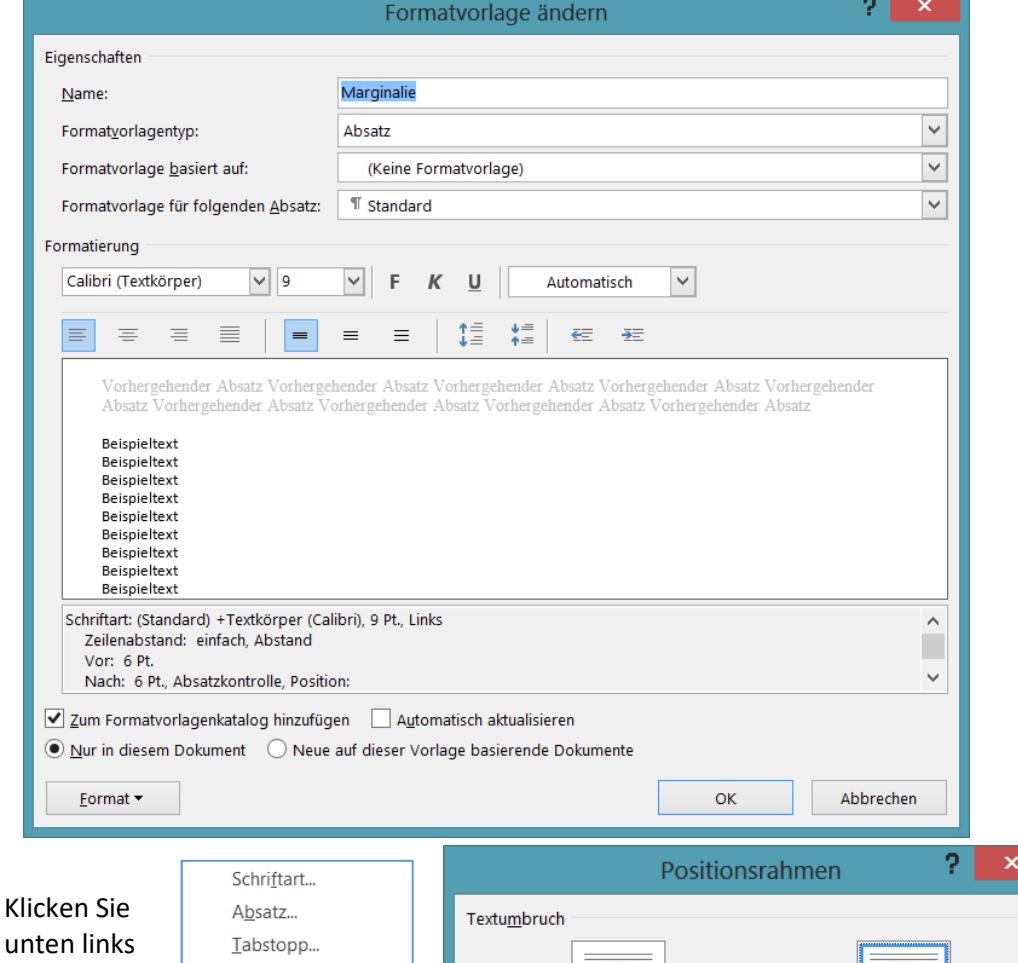

Den Positionsrahmen einrichten

auf **Format** und dann auf **Positionsrahmen**.

1. Wählen Sie bei *Breite* die Option **Genau** und legen Sie die Breite der Marginalie bei **An** fest (z.B. 3 cm).

Rahmen... Sprache...

Positionsrahmen...<br>Nummerierung... Tastenkombination... Texteffekte... Eormat  $\overline{\phantom{a}}$ 

2. Legen Sie zudem bei *Position* die Einstellungen **Außen** und **Relativ zu Seite fest**, und geben Sie einen *Abstand vom Text* ein (z.B. 0,3 cm).

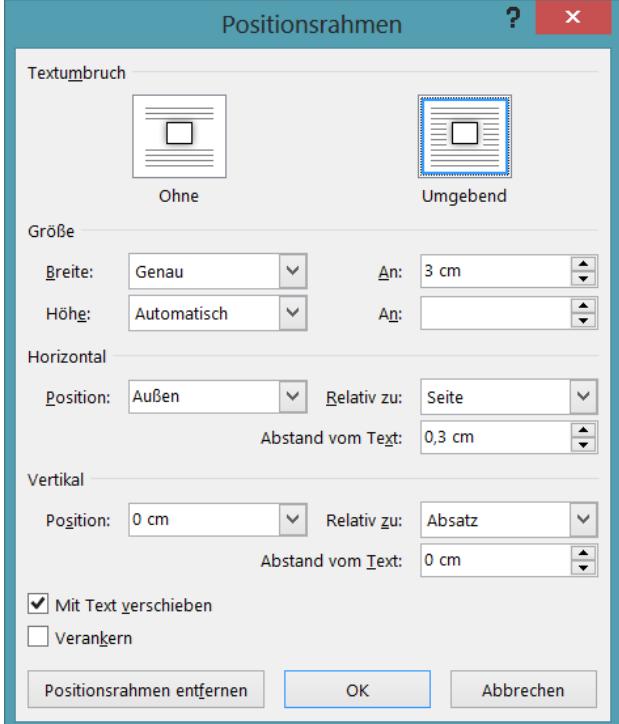

#### EIN VORLAGENDOKUMENT FÜR MARGINALIEN

Speichern Sie das Dokument über die **Registerkarte Datei** (bzw. die **Office-Schaltfläche**) mit dem Befehl Speichern Unter als Word-Vorlage (z.B. mit dem Namen "Marginalie") ab. Dabei steht bei **Dateityp** *Word-Vorlage (\*.dotx)* .

Um die Vorlage zu verwenden, müssen Sie über die **Registerkarte Datei** den Befehl **Neu** wählen und dann

- Word 2013/2016: in der *linken Spalte* im Bereich **Persönlich** die Vorlage anklicken. Eine schon verwendete Vorlage finden Sie auch im Bereich **Empfohlen**.
- Word 2010/2007: in der *linken Spalte* im Bereich **Verfügbare Vorlagen** die Option **Neu aus vorhandenen** anklicken. Gehen Sie nun zu dem Ordner, in dem Sie die Vorlage gespeichert haben, klicken Sie die Vorlage an und dann auf **erstellen**.

Sobald Sie die Vorlage einmal verwendet haben, bekommen Sie sie auch über **Zuletzt verwendete Vorlage**.

Es wird ein *neues Dokument* auf der Grundlage der Vorlage erstellt, in das Sie schreiben. Sie können es unter einem beliebigen Namen speichern. Ihre Vorlage bleibt dabei unverändert.

Alternativ können Sie im Windows Datei-Explorer durch einen Doppelklick auf die Vorlage ein neues Dokument mit dieser Vorlage erzeugen.

#### MIT MARGINALIE ARBEITEN

Setzen Sie den Cursor in die Zeile, in der die Marginalie am Rand stehen soll.

Schreiben Sie den Marginalientext.

Klicken Sie in der *Registerkarte Start* auf die **Formatvorlage Marginalie**. Der Text springt in einen Positionsrahmen im äußeren Seitenrand.

Durch drücken der **Enter-Taste** springt der Cursor wieder in den normalen Text, und Sie können dort den Absatz neben der Marginalie löschen.

Hinweis: Zeilenumbrüche in der Marginalie werden mit der Tastenkombination *Shift und Enter e*rzeugt.

Falls Sie eine Marginalie im Nachhinein erzeugen wollen, so schreiben Sie den Text in eine Leerzeile über dem Absatz, neben den die Marginalie soll.

Sie können den Marginalientext wie jeden anderen Text auch formatieren.

Eine Marginalie können Sie löschen, indem Sie sie anklicken und dann auf den gestrichelten Rand der Marginalie klicken und anschließend löschen oder ausschneiden. Marginalien löschen

**Hinweis:** durch Löschen des Textes in der Marginalie wird diese selber nicht gelöscht.

AaBbCcDdEe AaBbCcDd **T** Margina **1** Standard

Die Vorlage verwenden

Mit der neuen

sollen.

Formatvorlage Absätze formatieren, die in der Marginalie stehen

Das Dokument als Vorlage speichern